## **Take note before you begin:**

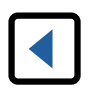

DO NOT click the "back arrow" on your browser. Clicking the "back arrow" may cause your registration to fail. Continue with the registration process and email any changes you have to [registrar@iasb.com](mailto:registrar%40iasb.com?subject=).

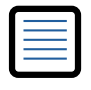

Individuals must be listed on your current District Roster to be registered for this event. Update Roster [Instructions here.](https://www.iasb.com/IASB/media/Documents/rostermanagementinstructions.pdf)

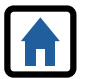

**Housing is not assigned until payment is received for both Conference registration and housing nonrefundable deposit.** A Purchase Order does not equal payment.

- 1. Go to your Member Login at [www.iasb.com.](http://www.iasb.com) Log in to your account.
- 2. Scroll down to **Districts You Manage**. Click on your district name and make sure that everyone you need to register is in your Current/Future Roster (*Note: There may be more than one page).* Make any changes as necessary. You will not be able to register a future superintendent; if they are not on this roster contact Mary Torgler at [mtorgler@iasb.com](mailto:mtorgler%40iasb.com?subject=).
- 3. Once your roster is correct, click on the **Events Calendar.** Search **Event Type** and select **Joint Annual Conference** from the dropdown. Click **View Event** below the **Joint Annual Conference 2022** in the list.
- 4. Select **Register a Board Member or a Group.** Click **Continue to Event Registration.**
- 5. Click **Add a Group Registrant**. Click the down arrow on **Registrant Name** and select individual to register. *(Note: If they are not listed, they may be already registered for this event.)* **Select any pre-conference additional fee event workshops as needed.** If Registrant **does not** need housing, follow Step A (below). If Registrant **does** need housing, follow Step B (below).
	- **A. If Registrant does not need housing:**
		- a. List any Accessibility Requirements or Special Dietary Needs in the box provided and select **Continue**.
		- b. This will bring you to the spouse/child name. If you do **not** have a spouse/child that will need a badge click **Skip** at the bottom of the page. First and last name are required. If you do not know both first and last names they can be added at a later date using the [2022 Change/](https://docs.google.com/forms/d/e/1FAIpQLSeWFpYB1NrPUQMVBYRzKK-zeSdHphvfJgdCgupylJpyQppsHQ/viewform) [Cancellation Form.](https://docs.google.com/forms/d/e/1FAIpQLSeWFpYB1NrPUQMVBYRzKK-zeSdHphvfJgdCgupylJpyQppsHQ/viewform) Add any accessibility requirements for the guest as needed. To add another spouse/child, click **Add Another Guest** and repeat as necessary. When finished, click **Add To Group**.
		- c. If you have additional members to register, click Add a Group Registrant or proceed to Step 6.
	- **B. If Registrant does need housing:**
		- a. Make sure to select **Housing Deposit (Non-Refundable) (Housing).**
		- b. List any Accessibility Requirements or Special Dietary Needs in the box provided and select **Continue**.

c. Follow the on-screen prompts to complete housing requests. Select up to 5 hotels that the registrant will accept in descending preference order. Housing is assigned on a first-received basis once all payments have been received for both Conference registration and the non-refundable housing deposit. *Note: The hotels are asking for additional individuals in the room that will need a key; this is not the same as guests of the conference.* 

(Q) Member Login

- d. To cancel housing request, select **Cancel the Housing Request.** To add spouses/children, select **Add Guest**. If you they will **not** need a badge, click **Skip** at the bottom of the page. First and last name are required. If you do not know both first and last names they can be added at a later date using the [2022 Change/](https://docs.google.com/forms/d/e/1FAIpQLSeWFpYB1NrPUQMVBYRzKK-zeSdHphvfJgdCgupylJpyQppsHQ/viewform) [Cancellation Form.](https://docs.google.com/forms/d/e/1FAIpQLSeWFpYB1NrPUQMVBYRzKK-zeSdHphvfJgdCgupylJpyQppsHQ/viewform) Add any accessibility requirements for the guest as needed. To add another spouse/child, click **Add Another Guest** and repeat as necessary. When finished, click **Add To Group**.
- e. If you have additional members to register, click Add a Group Registrant or proceed to Step 6.

## 6. Select **Continue to Indicate Payment Method.**

Click on the drop down arrow to select payment method. (3% processing fee added to credit card payments.) Click **Continue**. Review **Shopping Cart.** (To delete registration(s) and housing request(s), click the "x" by each name. If you need to edit part of the registration, this can be done later via the [2022 Change/Cancellation Form](https://docs.google.com/forms/d/e/1FAIpQLSeWFpYB1NrPUQMVBYRzKK-zeSdHphvfJgdCgupylJpyQppsHQ/viewform).)

- 7. Select **Check Out**. (You will have option of **Change Payment Method** or Select **Continue**).
- 8. Select **Submit Order.**
- 9. Select **Print Invoice.**
- $10.$  The registration process is complete and all registrants will receive a confirmation email.